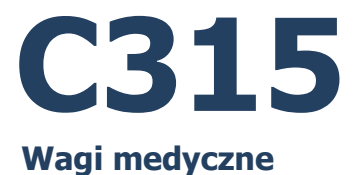

# INSTRUKCJA OPROGRAMOWANIA

ITKP-46-01-08-22-PL

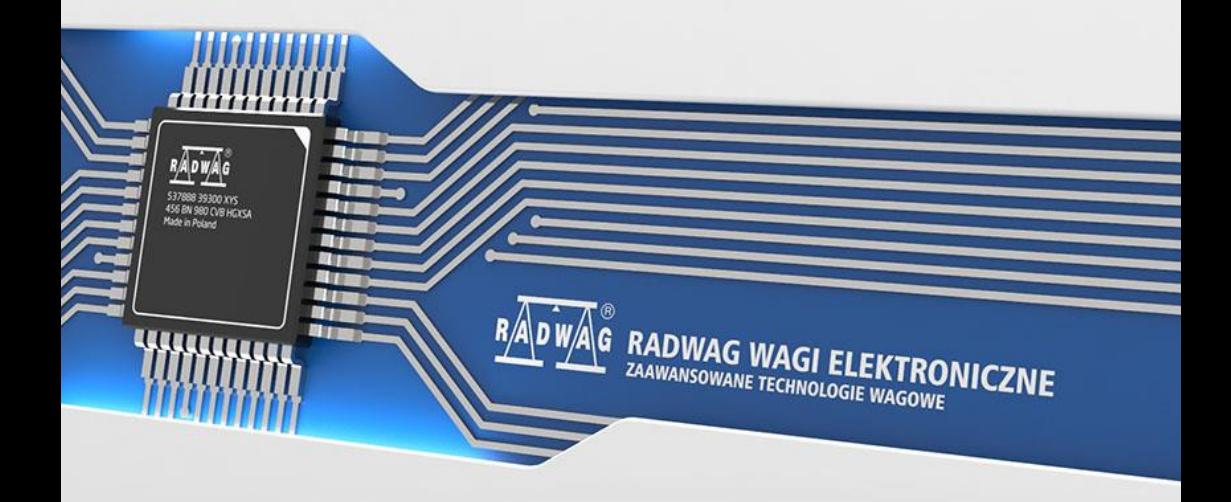

## SIERPIEŃ 2022

## **SPIS TREŚCI**

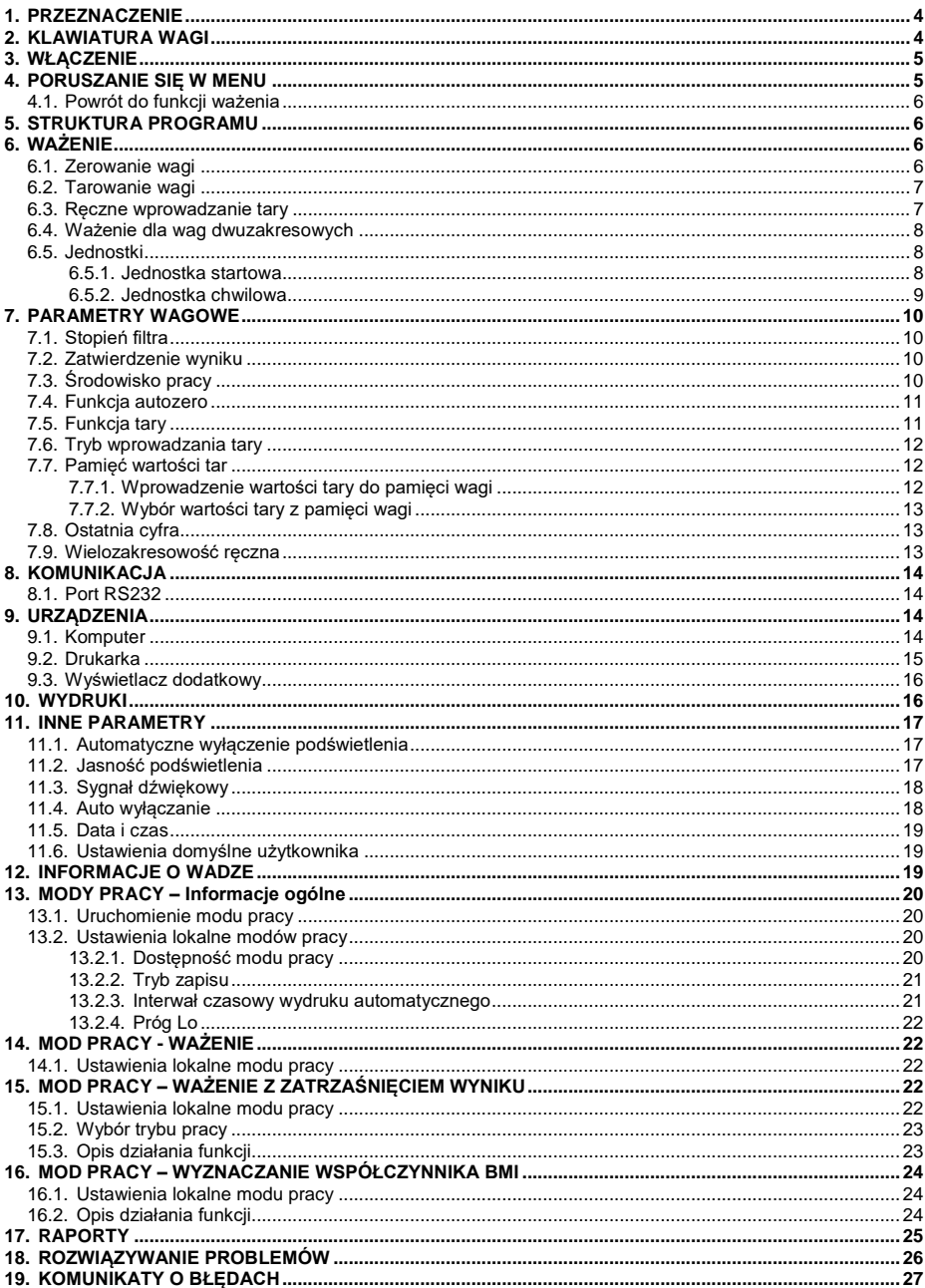

## <span id="page-3-0"></span>**1. PRZEZNACZENIE**

Wagi medyczne przeznaczone są do ważenia pacjentów. Dla wag osobowych ważenie odbywa się w pozycji stojącej, dla wag krzesełkowej ważenie się odbywa się w pozycji siedzącej, dla wag łóżkowych pacjent jest ważony w pozycji leżącej a dla wag niemowlęcych dziecko jest zazwyczaj ważone w pozycji leżącej. Wagi posiadają obudowę wykonaną z tworzywa sztucznego oraz podświetlany wyświetlacz LCD. Mogą być używane w miejscach pozbawionych dostępu do zasilania sieciowego, gdyż standardowo są wyposażone w wewnętrzny akumulator.

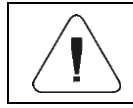

*W świetle regulacji MDR wagi nie są wyrobem medycznym.*

## <span id="page-3-1"></span>**2. KLAWIATURA WAGI**

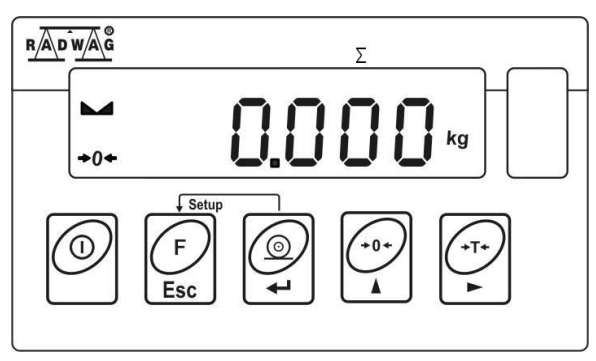

#### **Funkcje przycisków:**

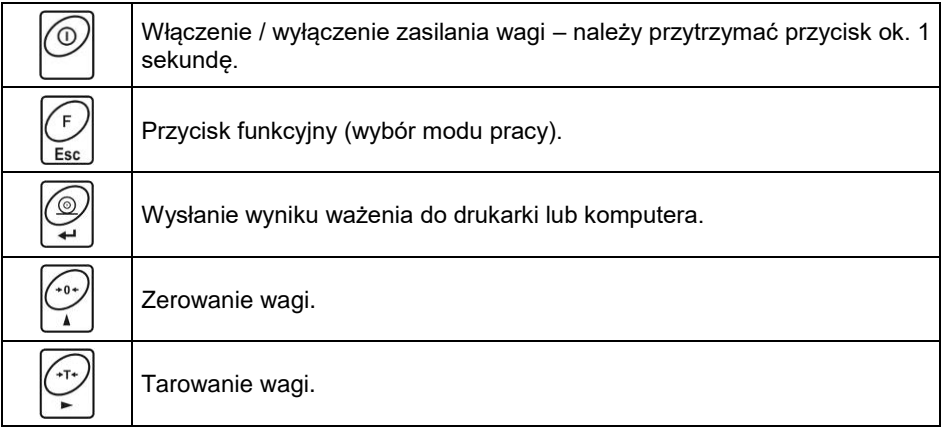

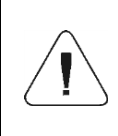

*Po naciśnięciu przycisku + funkcje poszczególnych przycisków ulegają zmianie. Sposób ich użycia opisany jest w dalszej części instrukcji.*

## <span id="page-4-0"></span>**3. WŁĄCZENIE**

- Włącz zasilacz do gniazda sieciowego, a następnie wtyczkę zasilacza włącz do gniazda zasilania w obudowie wagi.
- Naciśnij przycisk . Ten sam przycisk służy do wyłączenia wagi.
- Po włączeniu zasilania nastąpi test wyświetlacza wagi (na moment wszystkie elementy i symbole zostaną podświetlone), następnie pojawi się nazwa i numer programu, po czym wskazanie na wyświetlaczu osiągnie stan ZERA (z działką odczytową zależną od rodzaju wagi).
- Jeżeli po ustabilizowaniu się wyświetlacza wskazanie jest różne od zera, wciśnii przycis

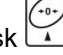

• Waga jest gotowa do pracy.

## <span id="page-4-1"></span>**4. PORUSZANIE SIĘ W MENU**

Użytkownik porusza się w menu przy pomocy klawiatury wagi.

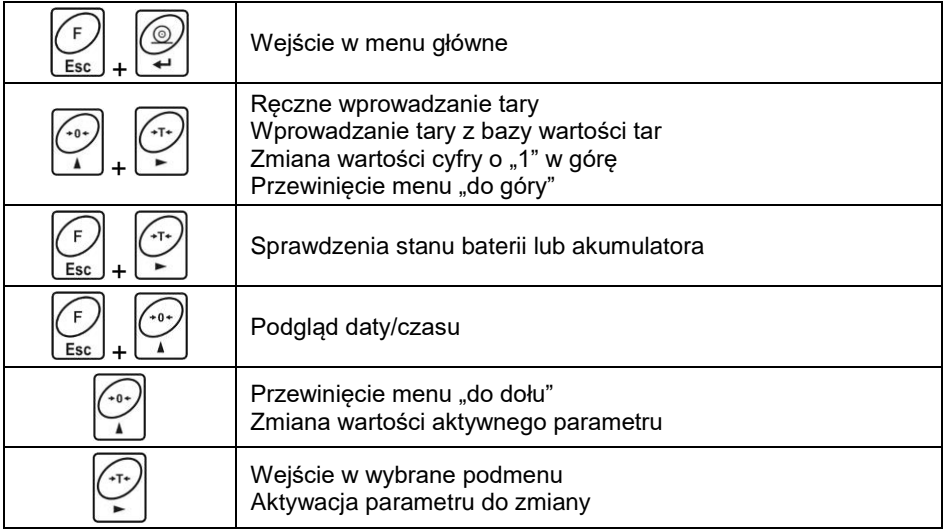

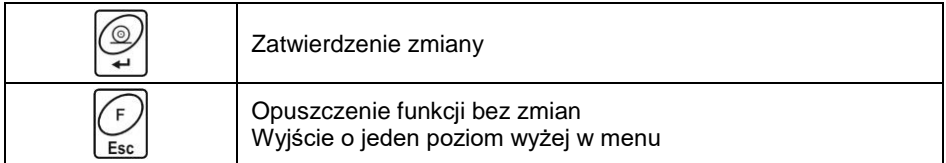

## <span id="page-5-0"></span>**4.1. Powrót do funkcji ważenia**

Wprowadzone w pamięci wagi zmiany są zapisywane w menu automatycznie, po powrocie do okna głównego. Powrót do okna głównego odbywa się poprzez

kilkukrotne naciśniecie przycisku

## <span id="page-5-1"></span>**5. STRUKTURA PROGRAMU**

Struktura menu głównego programu została podzielona na grupy funkcyjne. W każdej grupie znajdują się parametry pogrupowane tematycznie.

#### **Wykaz grup parametrów:**

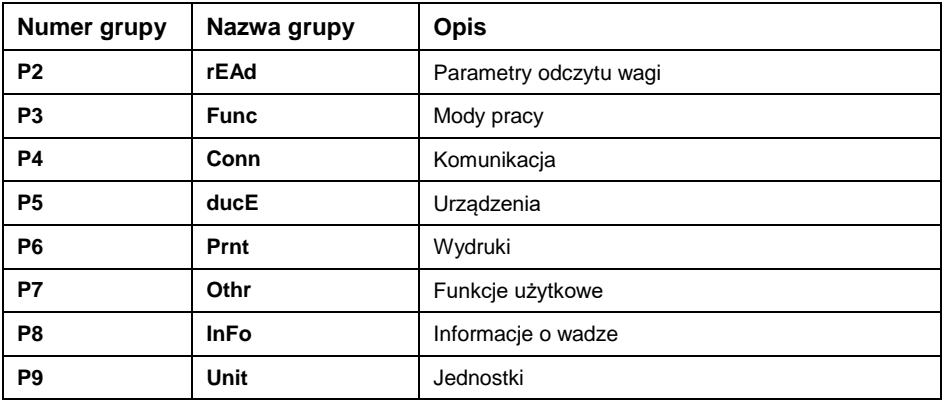

## <span id="page-5-2"></span>**6. WAŻENIE**

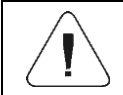

*Zapis ważenia jest możliwy w przypadku stabilnego wyniku ważenia (znacznik ).*

## <span id="page-5-3"></span>**6.1. Zerowanie wagi**

W celu wyzerowania wskazania masy wciśnij przycisk .

Na wyświetlaczu pojawi się wskazanie masy równe zero oraz pojawią się symbole:  $\rightarrow 0$  i  $\rightarrow$ . Zerowanie jest możliwe tylko przy stabilnych stanach wyświetlacza.

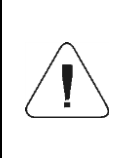

*Zerowanie stanu wyświetlacza możliwe jest tylko w zakresie do ±2% obciążenia maksymalnego wagi. Jeżeli wartość zerowana będzie większa niż ±2% obciążenia maksymalnego wyświetlacz pokaże komunikat <Err2> oraz zostanie wydany krótkotrwały sygnał dźwiękowy.*

## <span id="page-6-0"></span>**6.2. Tarowanie wagi**

Na szalce wagi rozłóż pieluszki, kocyk, itp. (w zależności od typu wagi) i po ustabilizowaniu się wskazania naciśnii przycisk (wskazanie masy wróci do zera, wyświetli się symbol **Net** w lewej górnej części wyświetlacza. Następnie, w zależności od typu wagi należy:

- na szalce wagi położyć ważone dziecko (waga niemowlęca),
- stanąć na szalkę (waga osobowa),
- usiąść na krzesełku (waga krzesełkowa),
- położyć się na łóżku (waga łóżkowa).

Gdy wyświetli się znacznik  $\blacktriangleright$ 4, można odczytać wynik ważenia.

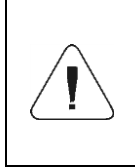

*Procesu tarowania nie można wykonywać, gdy na wyświetlaczu wagi jest ujemna lub zerowa wartość masy. W takim przypadku wyświetlacz wagi pokaże komunikat <Err3> oraz zostanie wydany krótkotrwały sygnał dźwiękowy.*

## <span id="page-6-1"></span>**6.3. Ręczne wprowadzanie tary**

- Wciśnij jednocześnie przyciski  $\leq$  i  $\leq$ , po czym zostanie wyświetlone okno edycyjne do wpisania wartości tary.
- Posługując się przyciskami  $\leq i \leq w$ pisz wartość tary, przy czym:

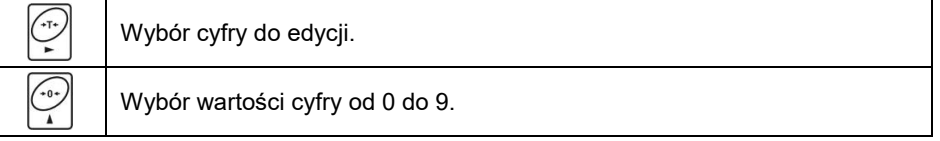

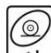

- Potwierdź zmiany przyciskiem , po czym waga powróci do trybu ważenia a na wyświetlaczu pojawi się wartość wprowadzonej tary ze znakiem **"–"**.
- Tarę można wprowadzić w dowolnym momencie ważenia.

#### <span id="page-7-0"></span>**6.4. Ważenie dla wag dwuzakresowych**

#### *Nie dotyczy wag jednozakresowych*

Przejście z ważenia w **I zakresie** do ważenia w **II zakresie** następuje automatycznie bez udziału operatora (po przekroczeniu Max **I zakresu**). Ważenie w **II zakresie** jest sygnalizowane wyświetlaniem przez wagę znacznika → 2 + w górnym lewym rogu wyświetlacza. Powrót do ważenia z dokładnością I zakresu może odbywać się w dwóch trybach:

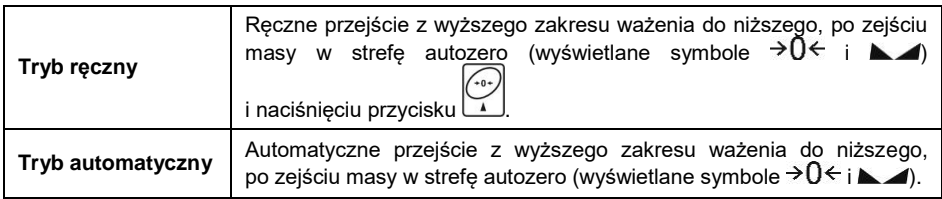

Wybór trybu przejścia z wyższego zakresu ważenia do niższego jest możliwy w parametrze **<P2.9.nnrH>** (patrz punkt 7.9 instrukcji).

## <span id="page-7-1"></span>**6.5. Jednostki**

Grupa parametrów **<P9.Unit>** umożliwia użytkownikowi zmianę jednostki startowej oraz chwilowej ważenia. Zmiana jednostki jest możliwa podczas ważenia lub podczas pracy z innymi modami. Wyjątkiem jest mod "liczenia sztuk" i "odchyłek procentowych", dla których zmiana jednostki nie jest możliwa.

## <span id="page-7-2"></span>**6.5.1. Jednostka startowa**

Ustawienie jednostki, z jaką będzie się zgłaszać urządzenie po włączeniu.

## **Procedura:**

- Wejdź w podmenu **<P9.Unit / 9.1.UnSt>**.
- Naciskając przycisk $\cup$  na wyświetlaczu pojawiać się będą kolejne dostępne jednostki.

**Możliwości wyboru w przypadku jednostki głównej [kg]:** kg (kilogram), g (gram), lb (funt)\*, N (Newton).

*\*) – jednostka niedostępna w wadze legalizowanej.*

**Możliwości wyboru w przypadku jednostki głównej [g]:** g (gram), kg (kilogram), ct (karat), lb (funt)\*.

*\*) – jednostka niedostępna w wadze legalizowanej.*

- Po wybraniu jednostki startowej naciśnij przycisk i wróć do okna głównego przyciskiem
- Waga po kolejnym włączeniu będzie się zgłaszać z ustawioną jednostką startową.

#### <span id="page-8-0"></span>**6.5.2. Jednostka chwilowa**

Wybór jednostki chwilowej będzie obowiązywać do chwili wyłączenia i włączenia wagi.

#### **Procedura:**

Wejdź w podmenu **<P9.Unit / 9.2.Unin>**.

• Naciskając przycisk مصل na wyświetlaczu pojawiać się będą kolejne dostępne jednostki.

**Możliwości wyboru w przypadku jednostki głównej [kg]:** kg (kilogram), g (gram), lb (funt)\*, N (Newton).

*\*) – jednostka niedostępna w wadze legalizowanej.*

**Możliwości wyboru w przypadku jednostki głównej [g]:** g (gram), kg (kilogram), ct (karat), lb (funt)\*.

*\*) – jednostka niedostępna w wadze legalizowanej.*

 Po wybraniu jednostki startowej naciśnij przycisk i wróć do okna głównego.

## <span id="page-9-0"></span>**7. PARAMETRY WAGOWE**

Przystosowanie wagi do zewnętrznych warunków środowiskowych (stopień filtrów) lub własnych potrzeb użytkownika (działanie autozero, pamięć wartości tary). Parametry te znajdują się w grupie **<P2.rEAd>**. Funkcje te pomogą użytkownikowi w przystosowaniu wagi do warunków środowiskowych, w których pracuje waga.

## <span id="page-9-1"></span>**7.1. Stopień filtra**

- Wejdź w podmenu **<P2.rEAd / 2.1.FiL>**.
- Naciskając przycisk $\Box$  na wyświetlaczu pojawiać się będą kolejne wartości filtra: **1** - Szybki, **2** - Średni, **3** – Wolny.
- $\bullet$  Zatwierdź żądaną wartość przyciskiem  $\leq$ i wróć do okna głównego.

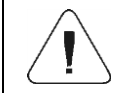

*Im wyższy stopień filtrowania, tym dłuższy czas stabilizacji wyniku ważenia.*

#### <span id="page-9-2"></span>**7.2. Zatwierdzenie wyniku**

Parametr odnoszący się do szybkości stabilizacji wyniku pomiaru. Zależnie od wybranej opcji, czas ważenia będzie krótszy lub dłuższy.

#### **Procedura:**

- Wejdź w podmenu **<P2.rEAd / 2.2.APPr>**.
- Naciskając przycisk $\Box$  na wyświetlaczu pojawiać się będą kolejne dostępne wartości: **F\_P** - szybko i dokładnie, **PrEc** – dokładnie, **FASt** – Szybko.
- Zatwierdź zmiany przyciskiem i wróć do okna głównego.

## <span id="page-9-3"></span>**7.3. Środowisko pracy**

Parametr odnoszący się do otoczenia i warunków, w jakich pracuje waga. Jeśli warunki środowiskowe są niekorzystne (ruch powietrza, wibracje), zalecana jest zmiana parametru na "niestabilne".

#### **Procedura:**

Wejdź w podmenu **<P2.rEAd / 2.3.Enut>**.

- Naciskając przycisk $\mathbb{R}$  na wyświetlaczu pojawiać się bedą wartości: **nStAb** – niestabilne, **StAb** – stabilne.
- $\bullet$  Zatwierdź zmiany przyciskiem  $\leftrightarrow$  i wróć do okna głównego.

## <span id="page-10-0"></span>**7.4. Funkcja autozero**

Dla zapewnienia dokładnych wskazań wagi wprowadzono funkcje "autozero", której zadaniem jest automatyczna kontrola i korekta zerowego wskazania wagi. Istnieją jednak szczególne przypadki, w których funkcja ta przeszkadza w pomiarach. Przykładem tego może być bardzo powolne umieszczanie ładunku na szalce wagi (np. wsypywanie ładunku). W takim przypadku zaleca się wyłączenie działania funkcji.

## **Procedura:**

- Wejdź w podmenu **<P2.rEAd / 2.4.Aut>**.
- Naciskając przycisk  $\sum$  na wyświetlaczu pojawiać się będą wartości: **YES** – funkcja aktywna, **no** – funkcja nieaktywna.
- $\bullet$  Zatwierdź zmiany przyciskiem  $\leq$  i wróć do okna głównego.

## <span id="page-10-1"></span>**7.5. Funkcja tary**

Funkcja umożliwia ustawienie odpowiednich parametrów tarowania.

## **Procedura:**

- Wejdź w podmenu **<P2.rEAd / 2.5.tArA>**.
- Naciskając przycisk na wyświetlaczu pojawiać się będą kolejne dostępne wartości:

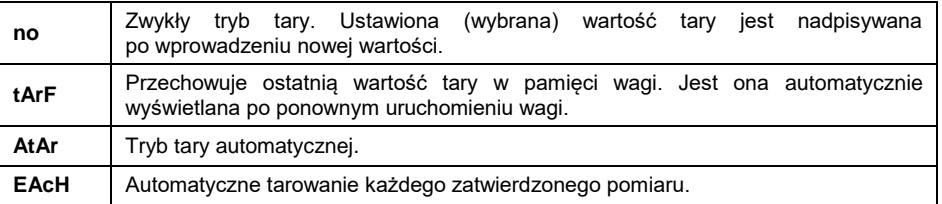

 $\bullet$  Zatwierdź zmiany przyciskiem  $\leq$  i wróć do okna głównego.

## <span id="page-11-0"></span>**7.6. Tryb wprowadzania tary**

Zmiana trybu wprowadzania tary kombinacją klawiszy  $\begin{pmatrix} \overbrace{a} \\ \overbrace{b} \\ \overline{c} \end{pmatrix}$ okna głównego.

#### **Procedura:**

- Wejdź w podmenu **<P2.rEAd / 2.6.ttr>**.
- Naciskając przycisk na wyświetlaczu pojawiać się będą wartości:

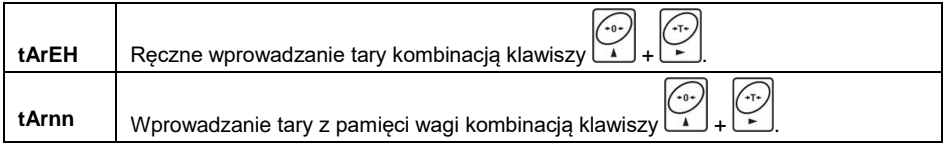

 $\bullet$  Zatwierdź zmiany przyciskiem  $\mathbb{R}$ i wróć do okna głównego.

## <span id="page-11-1"></span>**7.7. Pamięć wartości tar**

Opcja wprowadzania 10 wartości tar do pamięci wagi.

## <span id="page-11-2"></span>**7.7.1. Wprowadzenie wartości tary do pamięci wagi**

 Wejdź w podmenu **<P2.rEAd / 2.7.tArn>**, po czym zostanie wyświetlone okno z nazwą pierwszej tary w bazie tar **<tArE 0>** (do wybrania rekordu

o innym numerze służy przycisk .

- Wybierz żądaną pozycję i naciśnij przycisk , na wyświetlaczu wagi pojawi się okno do edycji wartości tary.
	- Posługując się przyciskami  $\mathbb{E}$  i  $\mathbb{E}$  wpisz wartość tary, przy czym:

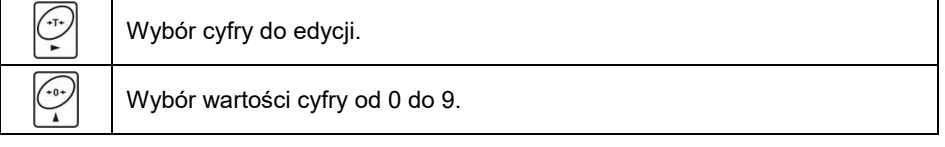

- Potwierdź zmiany przyciskiem  $\gtrapprox$ , po czym program wagowy powróci do wyświetlania okna **<tArE 0>**.
- Wróć do okna głównego przyciskiem  $\mathsf l$

## <span id="page-12-0"></span>**7.7.2. Wybór wartości tary z pamięci wagi**

 Wejdź w podmenu **<P2.rEAd / 2.7.tArn>**, po czym zostanie wyświetlone okno z nazwą pierwszej tary w bazie tar **<tArE 0>** (do wybrania rekordu

o innym numerze służy przycisk .

- Aby użyć wybraną tarę naciśnij przycisk .
- Na wyświetlaczu wagi pojawi się wartość użytej tary ze znakiem minus oraz wyświetli się symbol **Net** w lewej górnej części wyświetlacza:

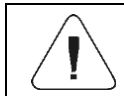

*Wprowadzona wartość tary z pamięci wagi nie jest pamiętana po restarcie urządzenia.*

## <span id="page-12-1"></span>**7.8. Ostatnia cyfra**

Zadaniem funkcji jest wygaszanie ostatniej cyfry wskazania masy – pomiar odbywa się z mniejszą dokładnością.

#### **Procedura:**

- Wejdź w podmenu **<P2.rEAd / 2.8.LdiG>**.
- Naciskając przycisk $\Box$  na wyświetlaczu pojawiać się bedą kolejne dostępne wartości:

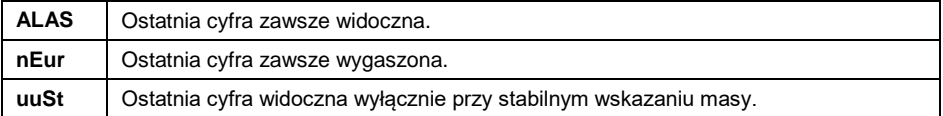

 $\bullet$  Zatwierdź zmiany przyciskiem  $\leq$  i wróć do okna głównego.

#### <span id="page-12-2"></span>**7.9. Wielozakresowość ręczna**

*Nie dotyczy wag jednozakresowych*

Tryb przejścia z wyższego zakresu ważenia do niższego.

#### **Procedura:**

 Wejdź w podmenu **<P2.rEAd / 2.9.nnrH>** i ustaw odpowiednią wartość (  $\vee$  - Wielozakresowość automatyczna;  $\vee$  - Wielozakresowość ręczna).

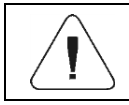

## <span id="page-13-0"></span>**8. KOMUNIKACJA**

Waga ma możliwość komunikacji z urządzeniem zewnętrznym poprzez port RS232.

#### <span id="page-13-1"></span>**8.1. Port RS232**

 Wejdź w podmenu **<P4.Conn / 4.1.rS1>** i ustaw odpowiednie parametry transmisji:

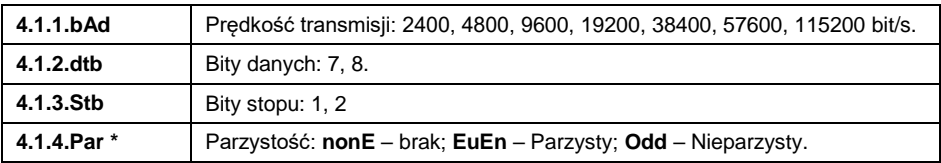

*\*) – dla RS232, w przypadku ustawienia 7 bitów danych, wymagane jest włączenie kontroli parzystości (niedostępna wartość parzystości <nonE>).*

 $\bullet$  Zatwierdź zmiany przyciskiem  $\leq$  i wróć do okna głównego.

## <span id="page-13-2"></span>**9. URZĄDZENIA**

Menu **<P5.ducE>** zawiera wykaz urządzeń współpracujących z wagą.

#### <span id="page-13-3"></span>**9.1. Komputer**

W podmenu **<5.1.PC>** można dokonać:

- Wyboru portu, do którego jest podłączony komputer.
- Włączenia lub wyłączenia transmisji ciągłej.
- Ustawienia częstotliwości wydruków przy transmisji ciągłej.

## **9.1.1. Port komputera**

- Wejdź w podmenu **<5.1.PC / 5.1.1.Prt>**.
- $\widetilde{f}_{0+}$ • Naciskając przycisk  $\mathbb{L}$  na wyświetlaczu pojawiać się będą kolejne wartości: **nonE** – brak; **rS1** – RS232.

 $\bullet$  Zatwierdź zmiany przyciskiem  $\mathbb{R}$ i wróć do okna głównego.

#### **9.1.2. Transmisja ciągła**

- Wejdź w podmenu **<5.1.PC / 5.1.2.Cnt>**.
- Naciskając przycisk 1 na wyświetlaczu pojawiać się będą kolejne wartości:

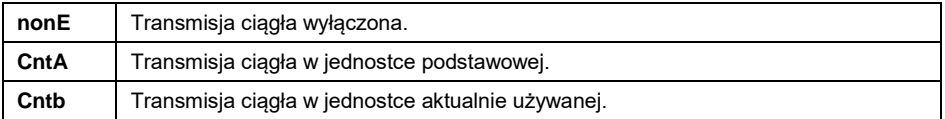

 $\bullet$  Zatwierdź zmiany przyciskiem i wróć do okna głównego.

#### **9.1.3. Interwał wydruków dla transmisji ciągłej**

Ustawienie częstotliwości wydruku dla transmisji ciągłej. Częstotliwość wydruku ustawia się w sekundach, z dokładnością 0.1[s], w zakresie od 0.1[s] do 3600[s].

#### **Procedura:**

- Wejdź w podmenu **<5.1.PC / 5.1.3.Int>**, po czym zostanie wyświetlone okno edycyjne do wpisania żądanej wartości interwału.
- $\bullet$  Zatwierdź zmiany przyciskiem  $\leq$  i wróć do okna głównego.

#### <span id="page-14-0"></span>**9.2. Drukarka**

#### **9.2.1. Port drukarki**

Wybór portu, na który będą przesyłane dane po naciśnięciu na klawiaturze

wagi przycisku

#### **Procedura:**

Wejdź w podmenu **<5.2.Prtr / 5.2.1.Prt>**.

 $\sim$ 

• Naciskając przycisk $\Box$  na wyświetlaczu pojawiać się będą kolejne wartości: **nonE** – brak; **rS1** – RS232.

 $\bullet$  Zatwierdź zmiany przyciskiem i wróć do okna głównego.

#### <span id="page-15-0"></span>**9.3. Wyświetlacz dodatkowy**

Waga współpracuje z wyświetlaczami dodatkowymi typu: WD-4, WWG-2.

#### **9.3.1. Port wyświetlacza dodatkowego**

Wejdź w podmenu **<5.3.AdSP / 5.3.1.Prt>**.

 $\zeta$ 

- Naciskając przycisk $\cup$  na wyświetlaczu pojawiać się będą kolejne wartości: **nonE** – brak; **rS1** – RS232.
- $\bullet$  Zatwierdź zmiany przyciskiem  $\mathbb{R}$ i wróć do okna głównego.

#### **9.3.2. Typ wyświetlacza dodatkowego**

Wejdź w podmenu **<5.3.AdSP / 5.3.2.tYP>** i wybierz żądany typ.

#### **Przy czym:**

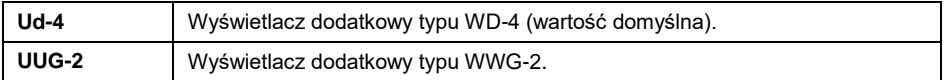

## <span id="page-15-1"></span>**10. WYDRUKI**

Definiowanie wzorców wydruków dla wydruku GLP. Grupa parametrów **<P6.2.GLP>** umożliwia zadeklarowanie zmiennych, które znajdą się na wydruku ważenia. Każda zmienna posiada atrybut dostępności: **YES** – drukuj, **no** – nie drukuj.

#### **Wykaz zmiennych:**

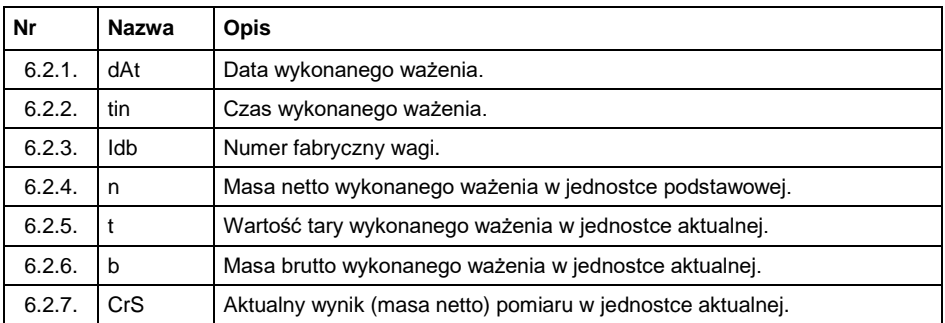

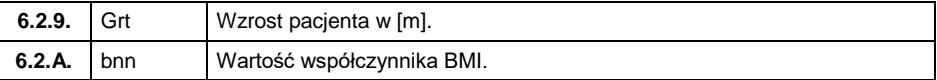

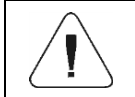

*Wydruki są generowane wyłącznie w języku angielskim.*

#### **Przykład raportu:**

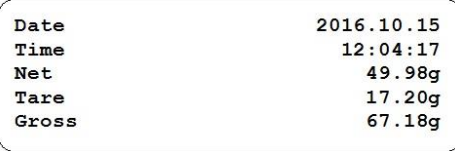

## <span id="page-16-0"></span>**11. INNE PARAMETRY**

Grupa parametrów **<P7.Othr>** pozwalająca dostosować wagę do indywidualnych potrzeb klienta.

#### <span id="page-16-1"></span>**11.1. Automatyczne wyłączenie podświetlenia**

Ustawienie czasu w [min], po którym nastąpi automatyczne wyłączenia podświetlenia wyświetlacza wagi. Jeżeli program wagi zarejestruje, że wskazanie na wyświetlaczu jest stabilne przez ustawiony czas, to nastąpi automatyczne wyłączenie podświetlenia wyświetlacza wagi.

#### **Procedura:**

- Wejdź w podmenu **<P7.Othr / 7.1.bl>**.
- Naciskając przycisk $\Box$  na wyświetlaczu pojawiać się będą kolejne wartości: **nonE** – funkcja nieaktywna, **0.5**, **1**, **2**, **3**, **5**.
- $\bullet$  Zatwierdź zmiany przyciskiem  $\geq$  i wróć do okna głównego.

#### <span id="page-16-2"></span>**11.2. Jasność podświetlenia**

Zmiana jasności podświetlenia wyświetlacza w granicach od **0%** do **100%**.

#### **Procedura:**

Wejdź w podmenu **<P7.Othr / 7.2.bLbt>**.

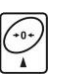

• Naciskając przycisk $\cup$  na wyświetlaczu pojawiać się bedą kolejne

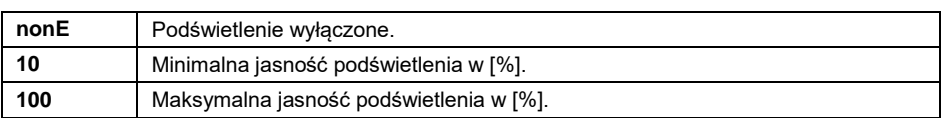

• Zatwierdź zmiany przyciskiem i wróć do okna głównego.

#### <span id="page-17-0"></span>**11.3. Sygnał dźwiękowy**

wartości, przy czym:

Włączenie/wyłączenie sygnalizacji dźwiękowej, informującej użytkownika o naciśnięciu dowolnego klawisza na elewacji wagi.

#### **Procedura:**

- Wejdź w podmenu **<P7.Othr / 7.3.bEEP>**.
- Naciskając przycisk na wyświetlaczu pojawiać się będą kolejne wartości: **no** – sygnał dźwiękowy nieaktywny, **YES** - sygnał dźwiękowy aktywny.
- Zatwierdź zmiany przyciskiem i wróć do okna głównego.

#### <span id="page-17-1"></span>**11.4. Auto wyłączanie**

Ustawienie czasu w [min], po którym nastąpi automatyczne wyłączenia urządzenia. Jeżeli program wagi zarejestruje, że wskazanie na wyświetlaczu jest stabilne przez ustawiony czas, to nastąpi automatyczne wyłączenie urządzenia. Funkcja nie działa, gdy jest rozpoczęty jakiś proces lub waga znajduje się w menu.

#### **Procedura:**

- Wejdź w podmenu **<P7.Othr / 7.4.t1>**.
- Naciskając przycisk $\Box$  na wyświetlaczu pojawiać się będą kolejne wartości: **nonE** – funkcja nieaktywna, **1**, **2**, **3**, **5**, **10**.
- Zatwierdź zmiany przyciskiem i wróć do okna głównego.

### <span id="page-18-0"></span>**11.5. Data i czas**

Ustawienie aktualnej daty i czasu oraz formatu daty i czasu.

#### **Procedura:**

 Wejdź w podmenu **<P7.Othr>** i dokonaj żądanych zmian zgodnie z poniższą tabelą:

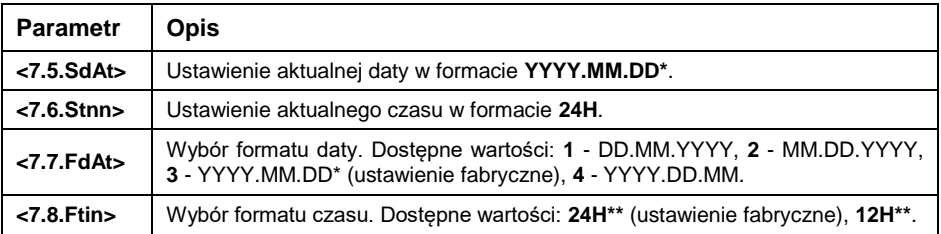

*\*) - Oznaczenia formatu daty: Y – Rok, M – miesiąc, D – dzień.*

*\*\*) - Oznaczenia formatu czasu: 12H – format 12-godzinny, 24H - format 24-godzinny.*

#### <span id="page-18-1"></span>**11.6. Ustawienia domyślne użytkownika**

Funkcja przywracająca domyślne (fabryczne) ustawienia użytkownika.

#### **Procedura:**

- Wejdź w podmenu **<P7.Othr / 7.9.dFLu>**, po czym na wyświetlaczu pojawi się komunikat **<Cont?>** (kontynuować?).
- Potwierdź komunikat przyciskiem . Rozpocznie się proces przywracania ustawień domyślnych użytkownika sygnalizowany postępującą poziomą kreską **< - >**.
- Po zakończonym procesie waga powróci do wyświetlania podmenu **<7.9.dFLu>**. Wróć do okna głównego.

## <span id="page-18-2"></span>**12. INFORMACJE O WADZE**

Menu **<P8.InFo>** zawierające informacje dotyczące wagi oraz programu. Są to parametry o charakterze informacyjnym:

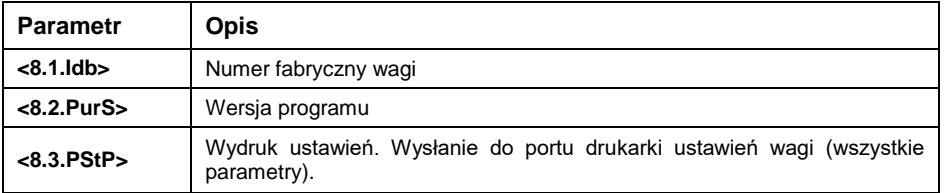

## <span id="page-19-0"></span>**13. MODY PRACY – Informacje ogólne**

Waga dysponuje następującymi modami pracy: Ważenie **<UUGG>**, Ważenie z zatrzaśnięciem wyniku **<Hold>**, Wyznaczanie współczynnika BMI **<bnni>**.

#### <span id="page-19-1"></span>**13.1. Uruchomienie modu pracy**

- Będąc w oknie głównym programu naciśnij przycisk  $\left[\frac{E}{E} s c\right]$ , po czym zostanie wyświetlona nazwa pierwszego dostępnego modu pracy.
- Naciskając przycisk $\Box$  na wyświetlaczu pojawiać się będą kolejne nazwy dostępnych modów pracy.
- Wejdź w żądany mod pracy przyciskiem

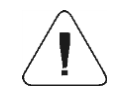

*Program wagi jest tak skonstruowany, że po wyłączeniu wagi z zasilania i ponownym włączeniu uruchamia się w tym modzie, w którym została wyłączona.*

#### <span id="page-19-2"></span>**13.2. Ustawienia lokalne modów pracy**

W ustawieniach poszczególnych modów pracy dostępne są funkcje specjalne (lokalne), umożliwiające dostosowanie działania urządzenia do indywidualnych potrzeb klienta. Ustawienia lokalne dla każdego z modów pracy są dostępne w podmenu **<P3.Func>**. Część funkcji specjalnych ma zastosowanie we wszystkich modach pracy, co prezentuje poniższa tabela:

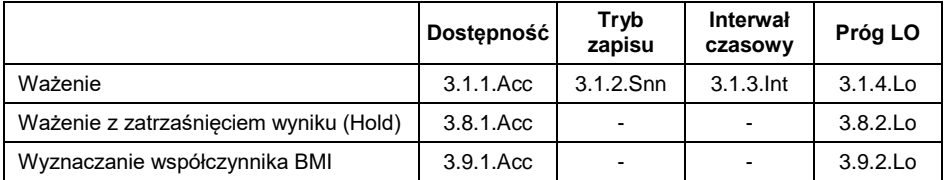

W tabeli zamieszczono numer i nazwę funkcji specjalnej dla każdego z modów pracy. Pozostałe funkcje specjalne, związane bezpośrednio z danym modem pracy, opisane są w dalszej części instrukcji.

## <span id="page-19-3"></span>**13.2.1. Dostępność modu pracy**

Włączenie / wyłączenie dostępności modu pracy pod przyciskiem

## **Procedura:**

- Wejdź w menu **<P3.Func>** i wybierz żądany Mod pracy.
- Przejdź do funkcji **<Acc>**.
- Naciskając przycisk  $\mathbb{R}$  na wyświetlaczu pojawiać się będą kolejne wartości: **YES** – mod pracy dostępny, **no** – mod pracy niedostępny.
- $\bullet$  Zatwierdź zmiany przyciskiem  $\leq$  i wróć do okna głównego.

## <span id="page-20-0"></span>**13.2.2. Tryb zapisu**

Tryb wysyłania informacji z wagi do urządzenia zewnętrznego.

## **Procedura:**

- Wejdź w menu **<P3.Func>** i wybierz żądany Mod pracy.
- Przejdź do funkcji **<Snn>**.
	-
- Naciskając przycisk na wyświetlaczu pojawiać się będą kolejne wartości:

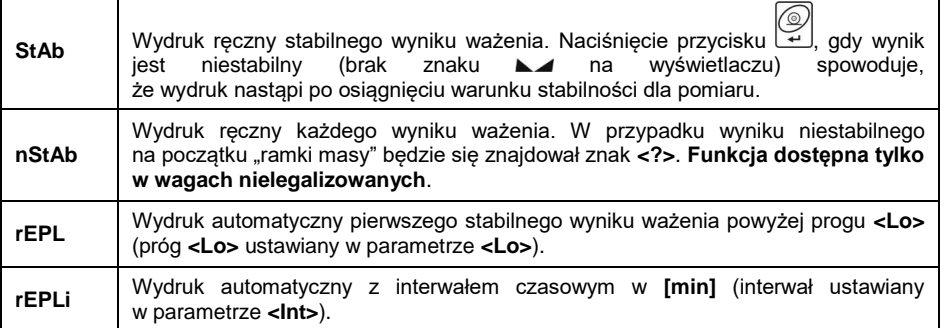

• Zatwierdź zmiany przyciskiem i wróć do okna głównego.

## <span id="page-20-1"></span>**13.2.3. Interwał czasowy wydruku automatycznego**

Ustawienie częstotliwości wydruku automatycznego. Częstotliwość wydruku ustawia się w minutach, z dokładnością 1[min], w zakresie od 1[min] do 1440 [min].

## **Procedura:**

Wejdź w menu **<P3.Func>** i wybierz żądany Mod pracy.

- Przejdź do funkcji **<Int>**, po czym zostanie wyświetlone okno edycyjne do wpisania żądanej wartości **interwału czasowego**.
- $\bullet$  Zatwierdź zmiany przyciskiem  $\leftrightarrow$  i wróć do okna głównego.

### <span id="page-21-0"></span>**13.2.4. Próg Lo**

Parametr jest związany z funkcją pracy automatycznej. Aby kolejny pomiar został zapisany, to przed wykonaniem ważenia wskazanie masy musi najpierw "zejść" poniżej ustawionej wartości **progu Lo** netto.

#### **Procedura:**

- Wejdź w menu **<P3.Func>** i wybierz żądany Mod pracy.
- Przejdź do funkcji **<Lo>**, po czym zostanie wyświetlone okno edycyjne do wpisania żądanej wartości **progu Lo**.
- $\bullet$  Zatwierdź wprowadzoną wartość przyciskiem  $\forall$ i wróć do ważenia.

## <span id="page-21-1"></span>**14. MOD PRACY - WAŻENIE**

Mod pracy **<UUGG>** (Ważenie) jest standardowym trybem pracy wagi, umożliwiającym wykonywanie ważeń wraz zapisem do bazy danych.

#### <span id="page-21-2"></span>**14.1. Ustawienia lokalne modu pracy**

Ustawienia lokalne są dostępne w podmenu **<3.1.UUGG>**:

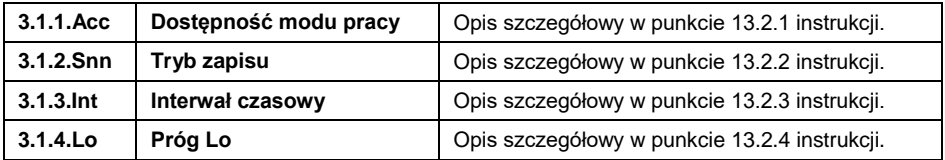

## <span id="page-21-3"></span>**15. MOD PRACY – WAŻENIE Z ZATRZAŚNIĘCIEM WYNIKU**

Mod pracy rejestrujący chwilowy (zamrożony) wyniku ważenia pacjenta.

#### <span id="page-21-4"></span>**15.1. Ustawienia lokalne modu pracy**

Ustawienia lokalne są dostępne w podmenu **<3.8.Hold>**:

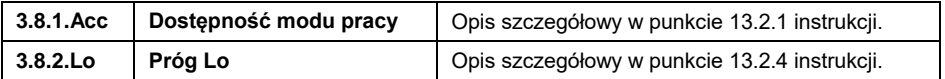

## <span id="page-22-0"></span>**15.2. Wybór trybu pracy**

Wybór sposobu rejestracji chwilowego wyniku ważenia pacjenta.

#### **Procedura:**

Wybierz mod pracy **<Hold>**, po czym program wagowy przejdzie

do wyświetlania dostępnych trybów pracy. Naciskając przycisk na wyświetlaczu pojawiać się będą kolejne wartości, przy czym:

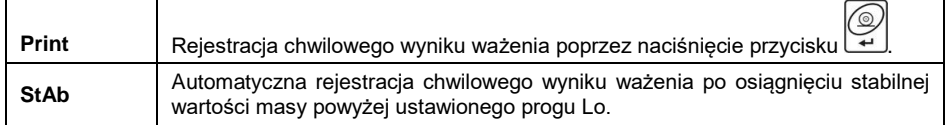

• Zatwierdź wybraną wartość przyciskiem  $\left[\frac{1}{2}\right]$ , po czym program wagowy powróci do okna głównego modu pracy.

## <span id="page-22-1"></span>**15.3. Opis działania funkcji**

- Po obciążeniu szalki wagi przez pacjenta, na wyświetlaczu wagi zostanie "zamrożona" wartość masy zgodnie z wybranym trybem pracy funkcji **<HoLd>** (patrz punkt 20.2 instrukcji).
- "Zamrożenie" wartość masy jest sygnalizowane znacznikiem **OK** w górnej części wyświetlacza wagi.
- W celu wydrukowania "zamrożonej" wartości masy na podłączonej

do wagi drukarce, naciśnij przycisk .

- Opróżnij szalkę wagi.
- Wyjście z trybu "zamrożenia" masy następuje po naciśnięciu przycisku

. Spowoduje to powrót do okna głównego modu pracy **<Hold>**.

Przed kolejnym pomiarem wyzeruj wagę przyciskiem .

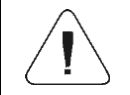

*"Zamrożenie" wartości masy jest możliwe powyżej ustawionej wartości progu Lo (patrz punkt 13.2.4. instrukcji).*

## <span id="page-23-0"></span>**16. MOD PRACY – WYZNACZANIE WSPÓŁCZYNNIKA BMI**

Mod pracy wyznaczający indeks masy ciała **BMI**. Wyznaczanie indeksu masy ciała **BMI** jest przeznaczone dla osób dorosłych powyżej 18-go roku życia, dlatego program wagi posiada następujące ograniczenia:

- Funkcja nie jest dostępna w wagach przeznaczonych do ważenia niemowląt (typ C315.D).
- Ograniczenie masy dla działania funkcii min 10kg.
- Ograniczenie wzrostu dla działania funkcji od 1m do 2,5m.

#### <span id="page-23-1"></span>**16.1. Ustawienia lokalne modu pracy**

Ustawienia lokalne są dostępne w podmenu **<3.9.bnni>**:

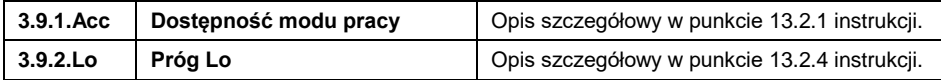

#### <span id="page-23-2"></span>**16.2. Opis działania funkcji**

- Po wejściu pacjenta na szalkę wagi, na wyświetlaczu zostaną wyświetlone poziome kreski **< - - - - - - - - - - >** (niestabilny wynik ważenia).
- Po osiągnięciu stabilnego wyniku na wyświetlaczu wagi pojawi się (przez czas ok. 2s) wartość masy osoby ważonej a następnie pulsująca wartość wzrostu w metrach.
- Za pomocą klawiatury wagi wpisz wzrost osoby ważonej, przy czym:

- wybór ustawianej cyfry,  $\boxed{1}$  - wybór wartości cyfry.

• Potwierdź wpisana wartość przyciskiem  $\leq$ , po czym na wyświetlaczu wagi pojawi się wartość współczynnika **BMI**:

$$
Id \quad 22.2
$$

W celu wydrukowania raportu z procesu wyznaczania współczynnika **BMI**

na podłączonej do wagi drukarce, naciśnij przycisk .

## **Przykładowy wydruk:**

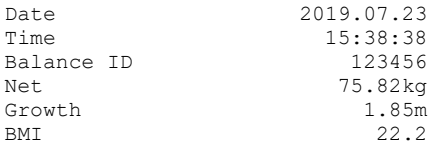

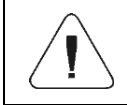

*Wzorzec wydruku jest dowolnie konfigurowalny przez użytkownika. Konfiguracja wydruków jest możliwa w podmenu <P6.2.GLP> (patrz punkt 10 instrukcji).*

*W*

- Opróżnij szalkę wagi.
- Naciśnij przycisk  $\left(\begin{array}{cc} \downarrow \downarrow \downarrow \end{array}\right)$  co spowoduje powrót do okna głównego modu pracy **<br/>
<u></u><br/>
ondex**
- Przed kolejnym pomiarem wyzeruj wagę przyciskiem .

Współczynnik BMI jest wyznaczany wg zależności:  $\textit{BNII} = \frac{1}{H^2}$ *BMI*

#### **gdzie:**

**W** - masa ciała w [kg]. **H** - wzrost w [m]. **BMI** - wartość współczynnika zaokrąglana do pierwszego miejsca po przecinku.

## <span id="page-24-0"></span>**17. RAPORTY**

Oprogramowanie wagowe posiada następujące raporty:

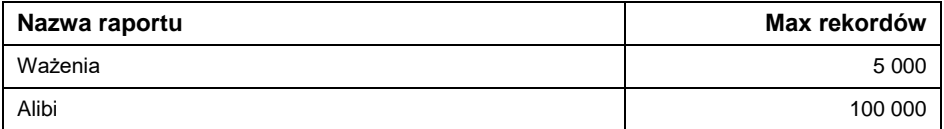

Do archiwizacji raportów ważeń i raportów Alibi służy specjalny program komputerowy produkcji firmy RADWAG Wagi Elektroniczne, **EDYTOR WAG 2.1**. Archiwizacja odbywa się z wykorzystaniem portu RS232 wagi, poprzez ustawienie parametru **<5.1.1.Prt>** na wartość **rS1**.

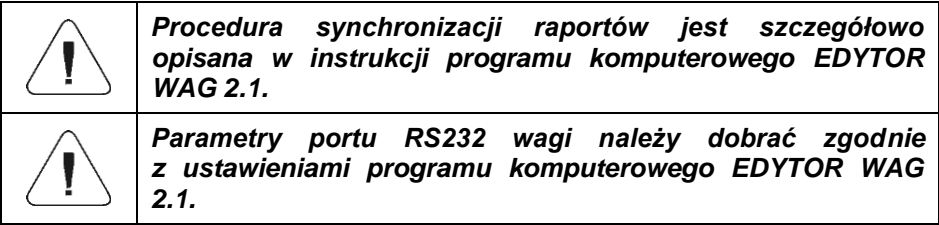

## <span id="page-25-0"></span>**18. ROZWIĄZYWANIE PROBLEMÓW**

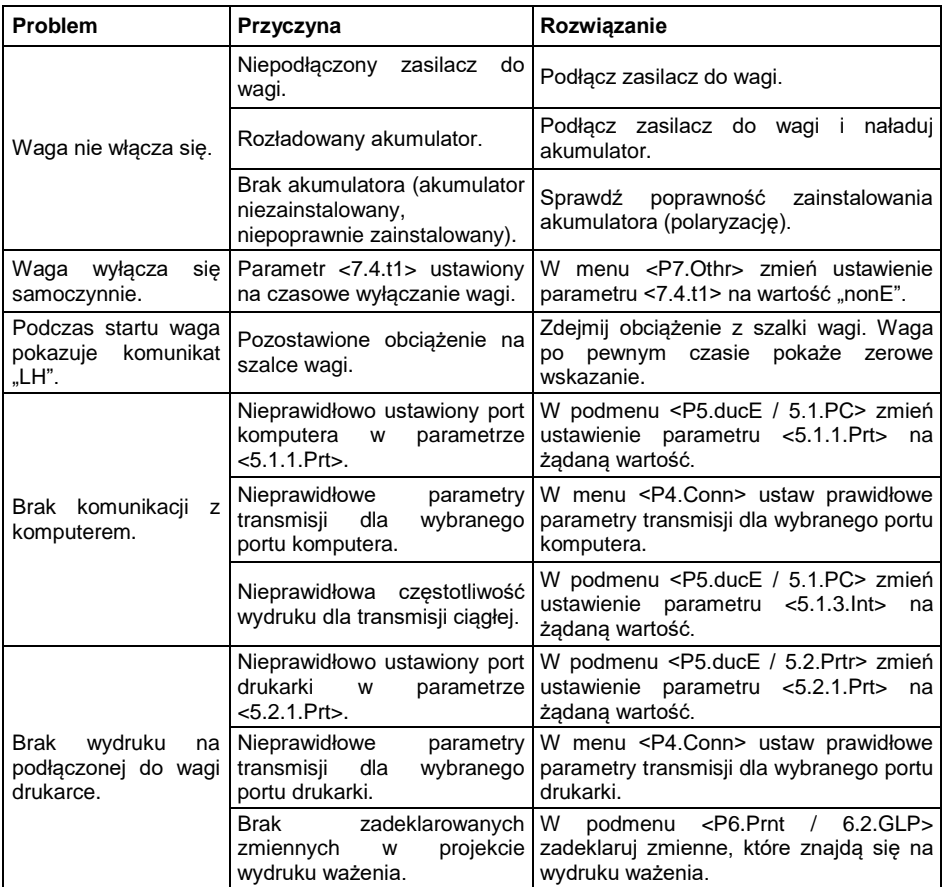

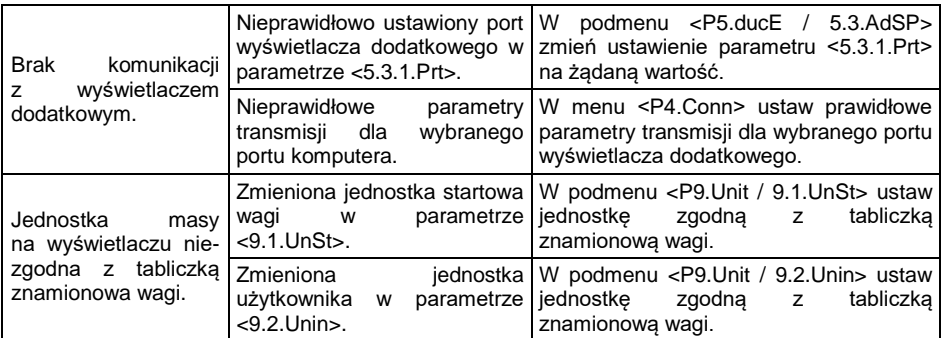

## <span id="page-26-0"></span>**19. KOMUNIKATY O BŁĘDACH**

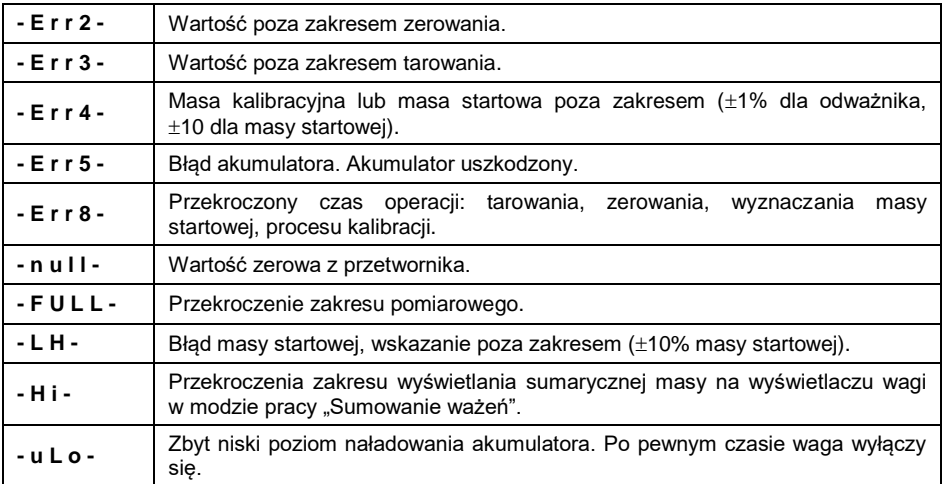

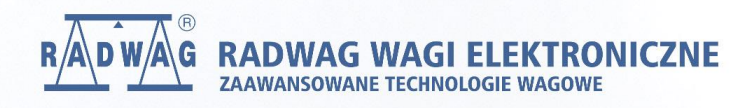

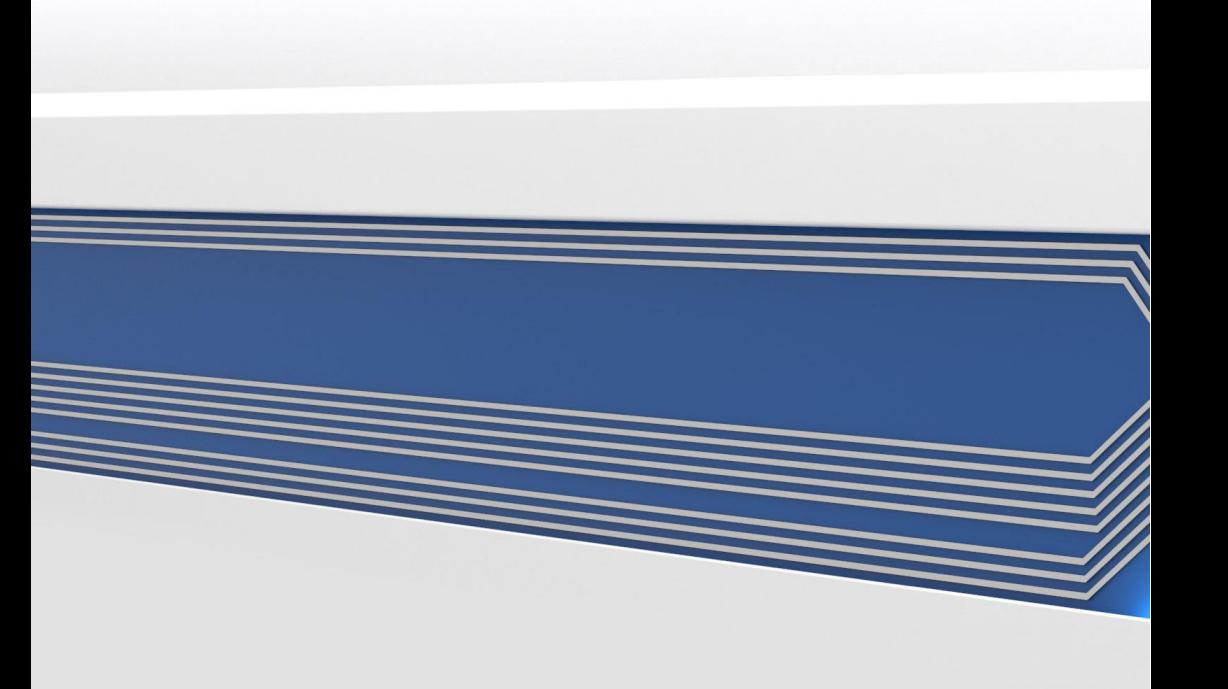